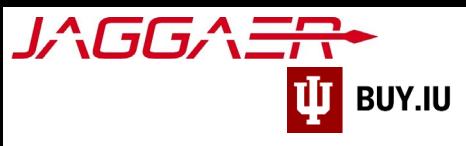

# Update W-8BEN Tax Forms

This guide demonstrates how to submit updated tax forms in your Jaggaer supplier portal for international individuals and entities.

Signed W-8BEN tax forms are valid for three years. To continue doing business with Indiana University, updated tax forms must be added to the supplier portal as soon as possible. Failure to update this information makes you ineligible to continue working with IU.

The Jaggaer portal is not accessible on mobile devices such as smartphones or tablets.

It must be accessed from a desktop computer.

Select the appropriate profile type below to view instructions for submitting an updated W-8BEN tax form.

### **Contents**

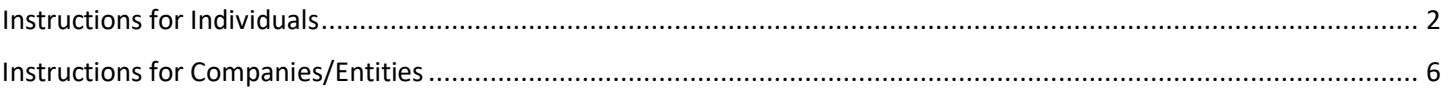

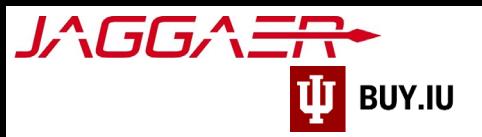

## <span id="page-1-0"></span>Instructions for Individuals

First[, login to your Jaggaer supplier portal.](https://solutions.sciquest.com/apps/Router/SupplierLogin) Once logged in, click **Indiana University** in the **Customer Portal Access** section.

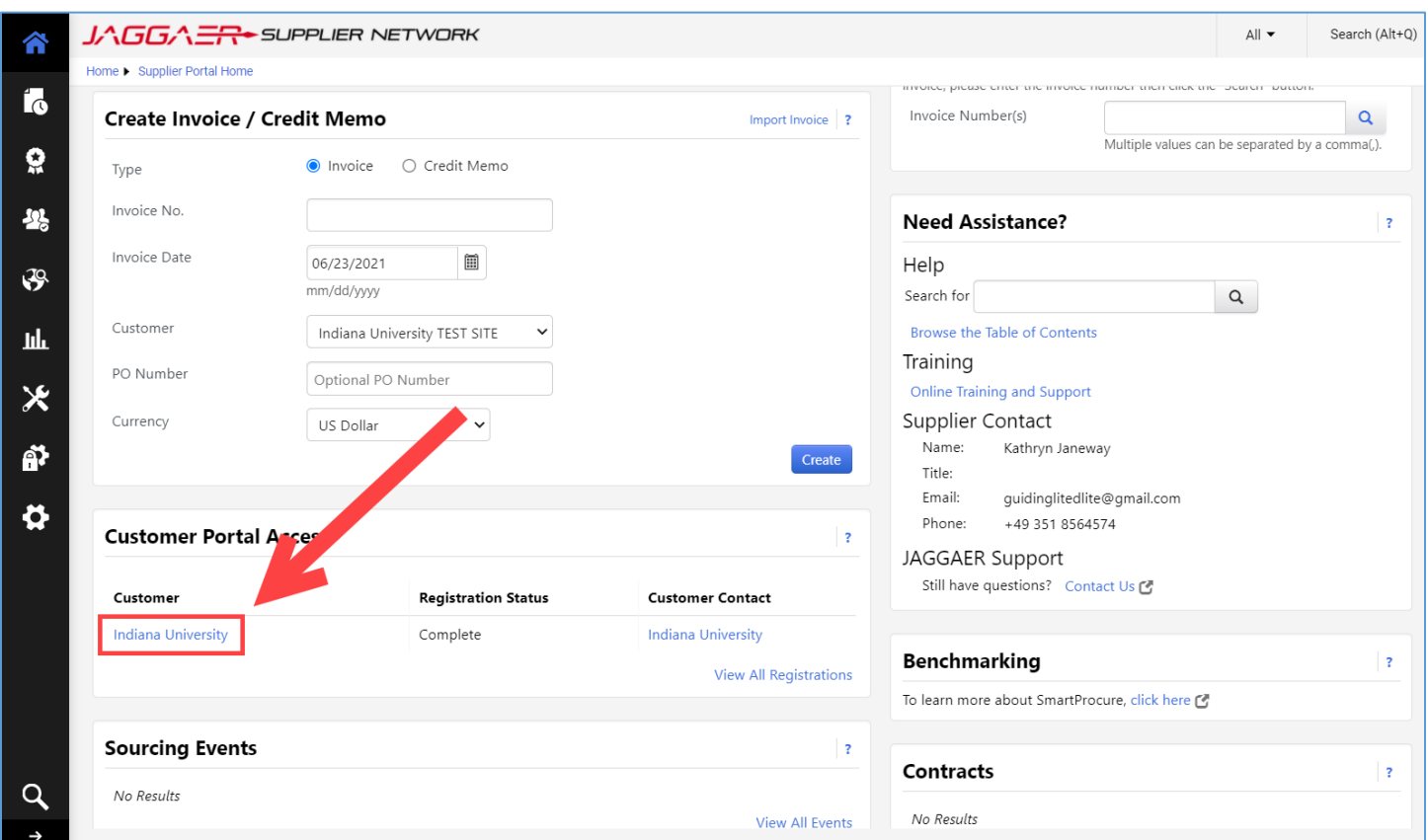

On the next screen, click **Manage Registration Profile** located in the **Quick Links** section of the page.

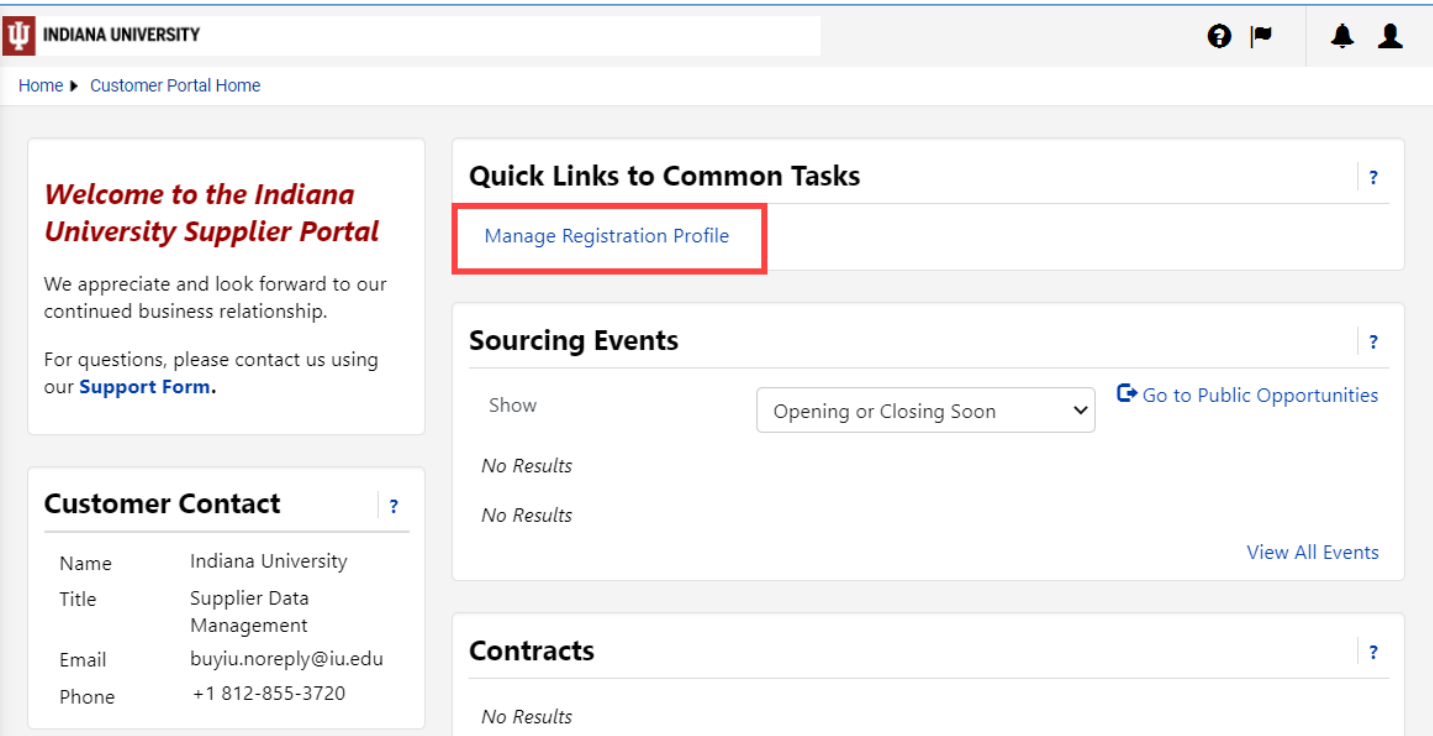

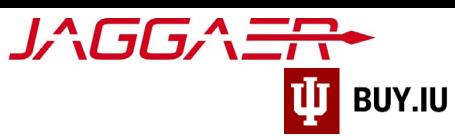

Select **Tax Information** from the left-hand navigation.

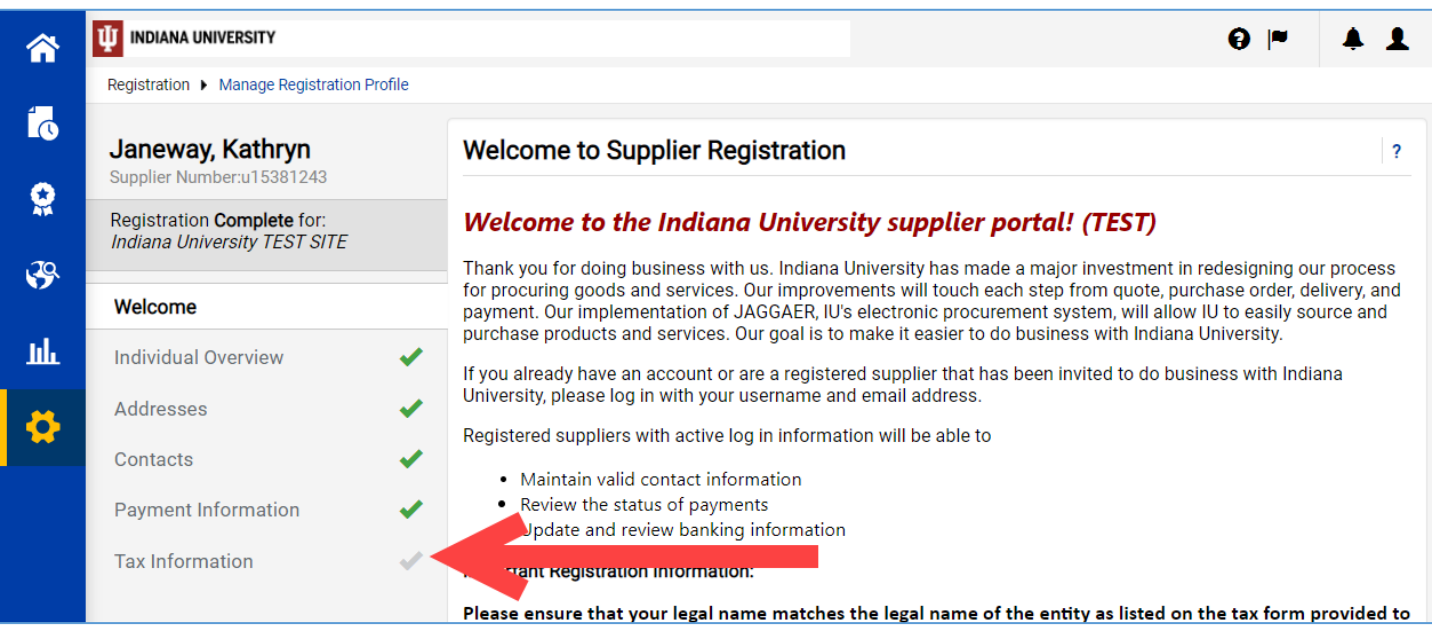

#### On the Tax Information section page, click **Add Tax Document**, then select **W-8BEN**.

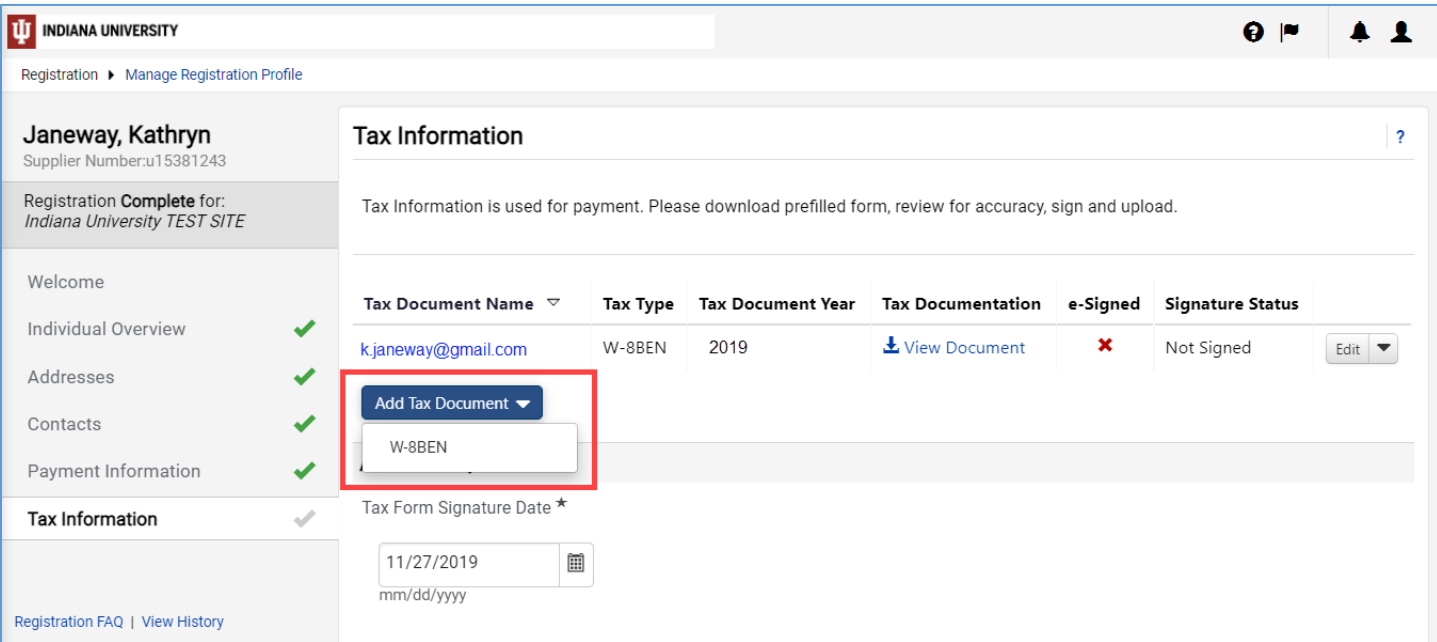

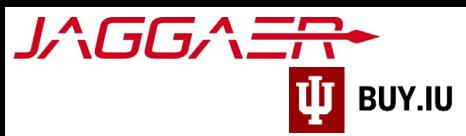

A new window opens. Enter a name for the tax document in the **Tax Document Name** field. Select the year the W-8BEN was signed from the **Tax Document Year** drop-down menu. **Check the box** next to "Manually upload the document instead."

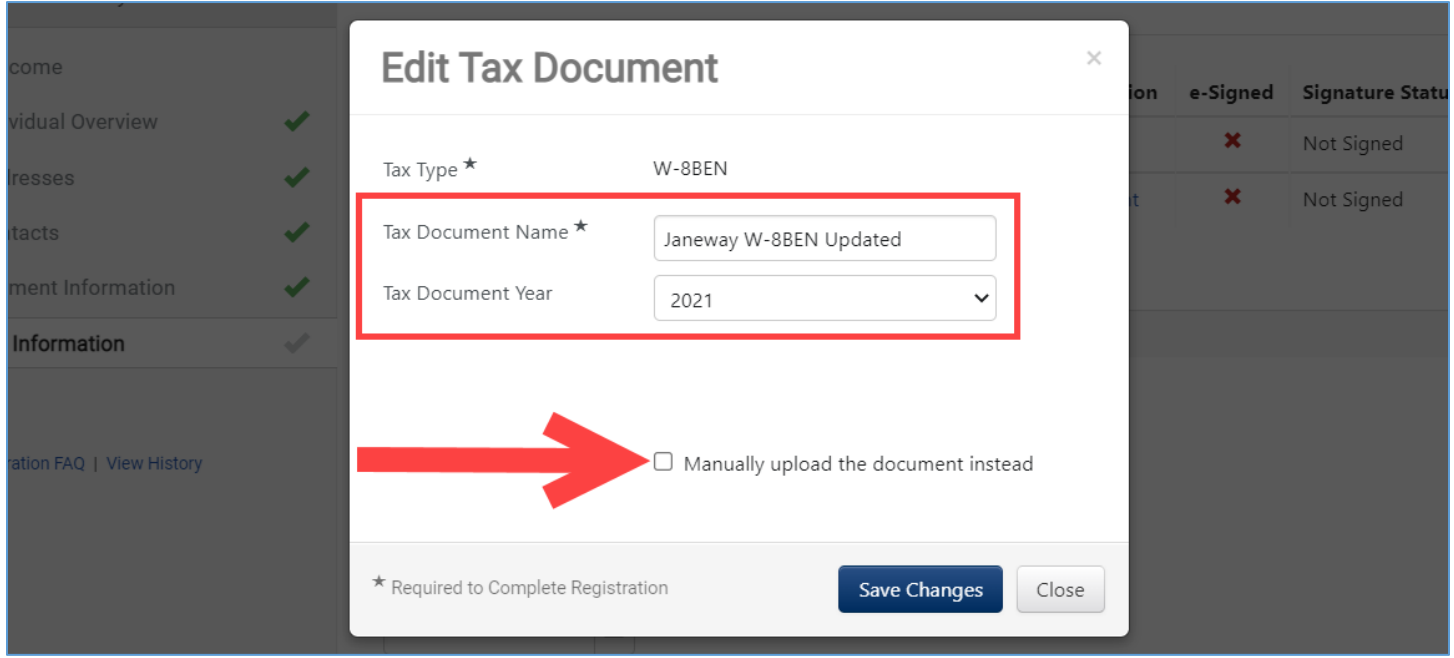

New fields appear after checking the box. Visit the [IRS website to access a blank W-8BEN tax form](https://www.irs.gov/pub/irs-pdf/fw8ben.pdf) or click **Download Pre-populated Tax Document** and Jaggaer generates a W-8BEN form based on your supplier portal information.

#### Important tax form reminders:

- The name listed on the tax form must match the name used to register with the Jaggaer network.
- **Tax forms must be signed and dated to be valid**. This means the form must be printed, physically signed, then uploaded or signed using an electronic method such as Adobe Sign. Valid electronic signatures must contain the date and time of the signature. The image below is an example of an acceptable electronic signature.

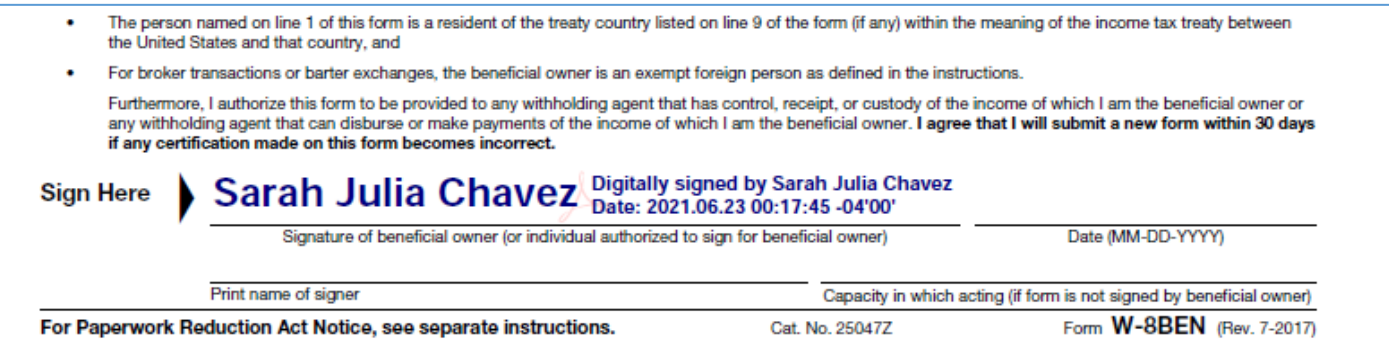

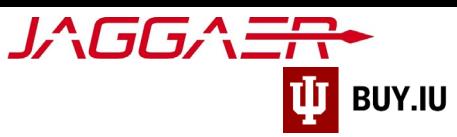

Once your tax form is ready, click **Select file** and upload it to the portal. Click **Save Changes** to save your work.

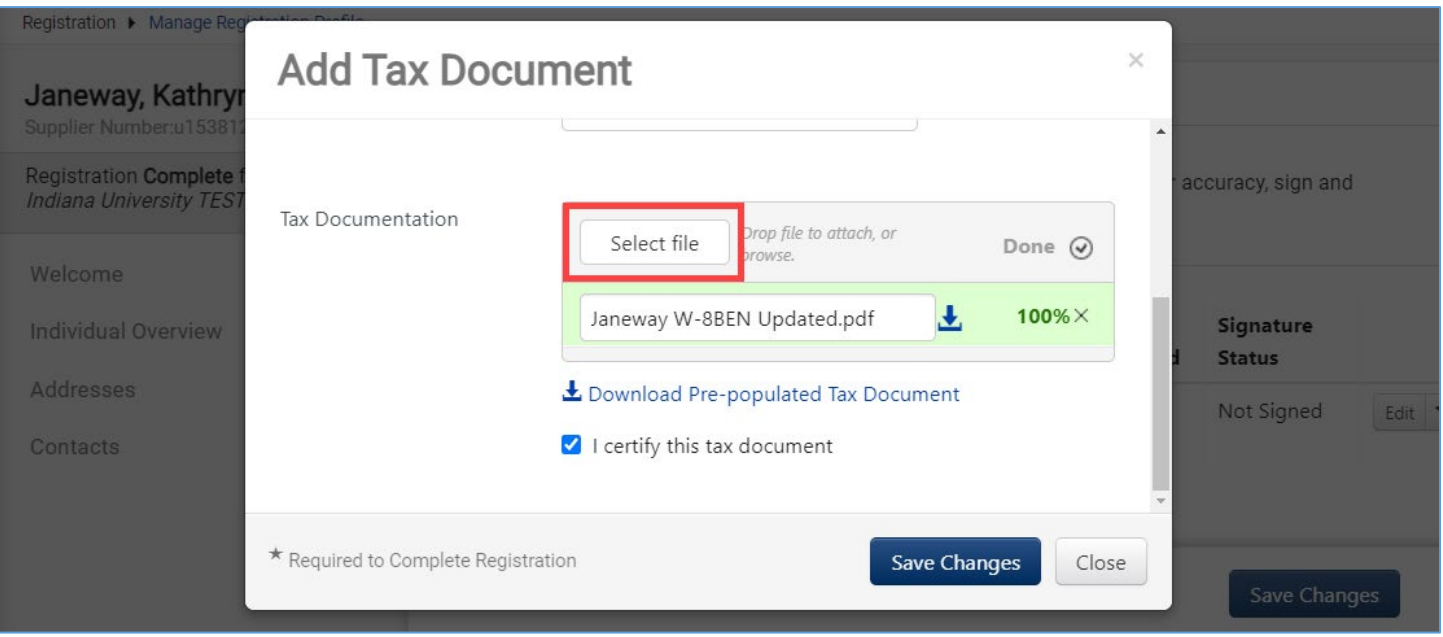

Finally, update the Additional Questions section. Enter the date the W-8BEN was signed in the **Tax Form Signature Date** and update the **Residency Type** field if necessary.

Click **Save Changes** to submit your edits for review by IU's Supplier Data Management (SDM) team. SDM will contact you if they have questions or need additional information.

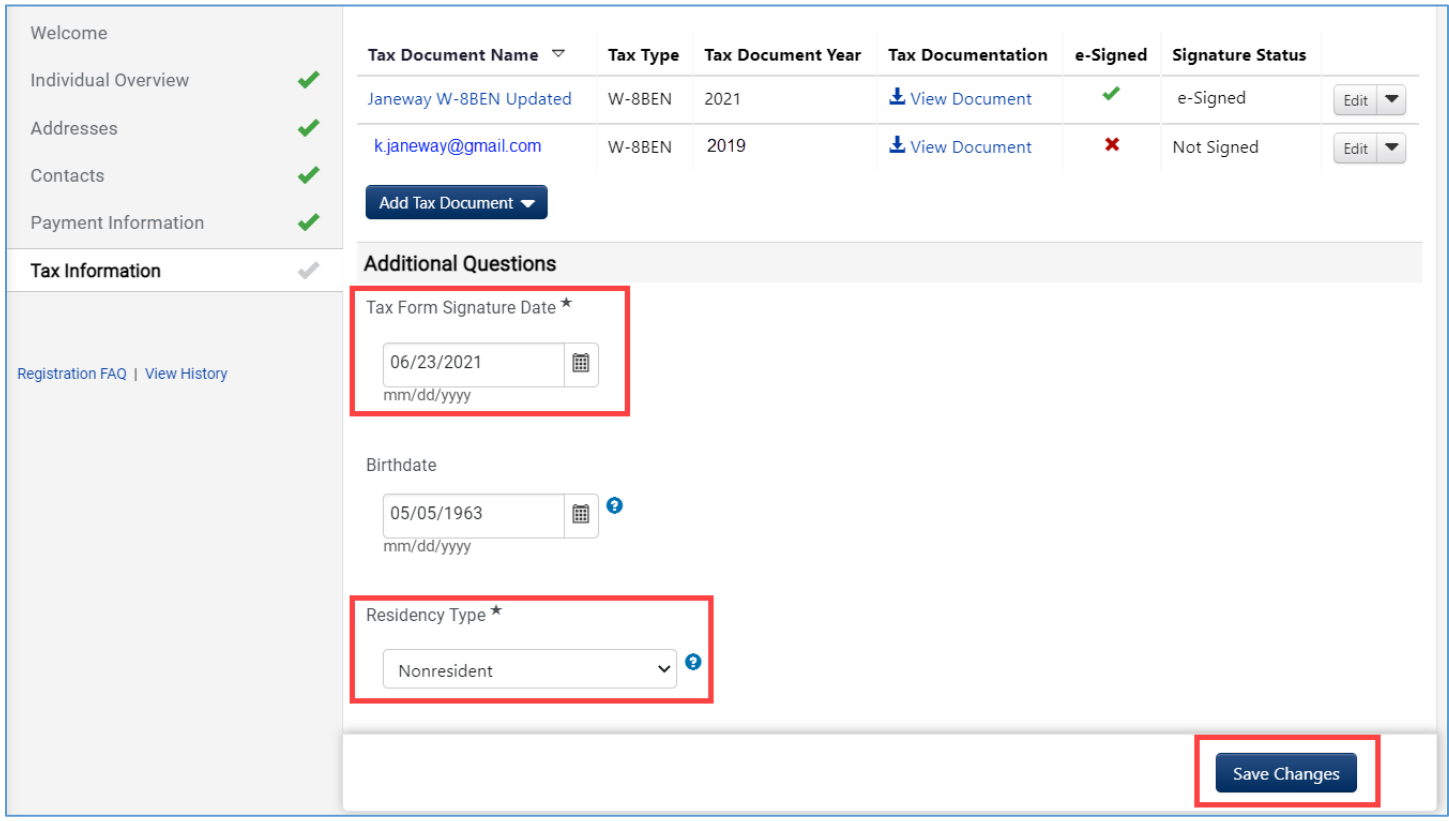

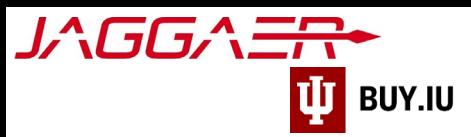

## <span id="page-5-0"></span>Instructions for Companies/Entities

First[, login to your Jaggaer supplier portal.](https://solutions.sciquest.com/apps/Router/SupplierLogin) Once logged in, click **Indiana University** in the **Customer Portal Access** section.

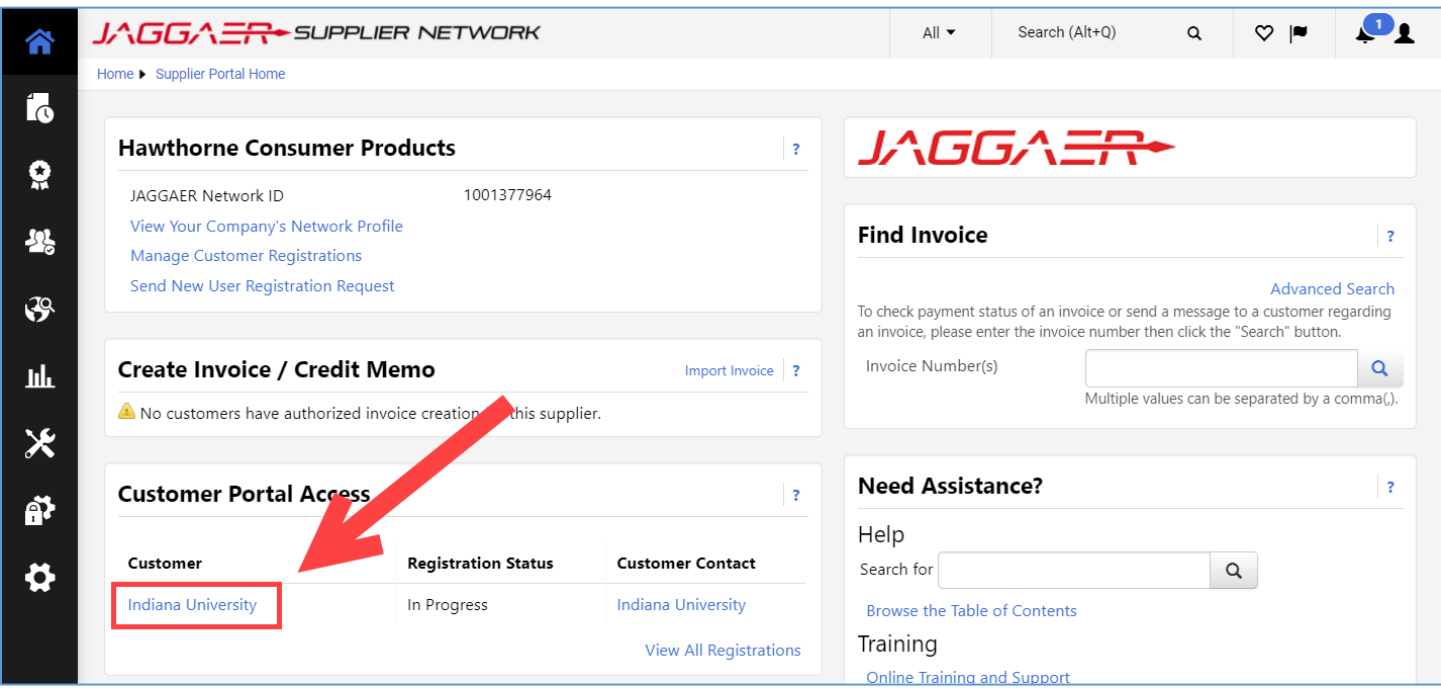

On the next screen, click **Manage Registration Profile** located in the **Quick Links** section of the page.

If you do not have access to this part of the supplier portal you will need to request access from another member of your organization. Review the **Delegate Portal Access guide** for more information.

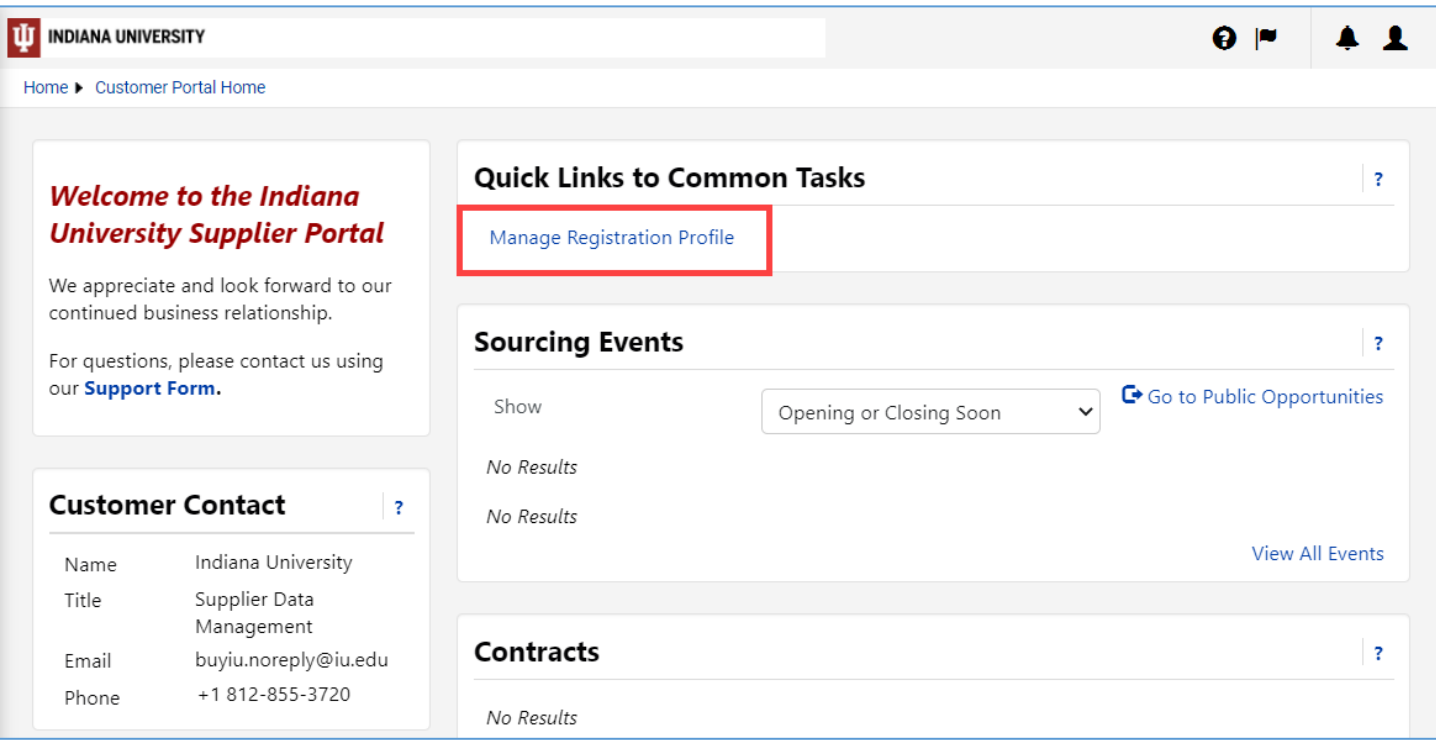

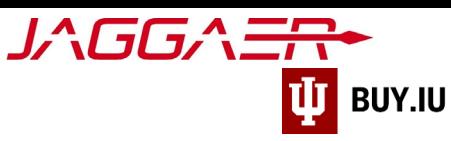

Select **Tax Information** from the left-hand navigation.

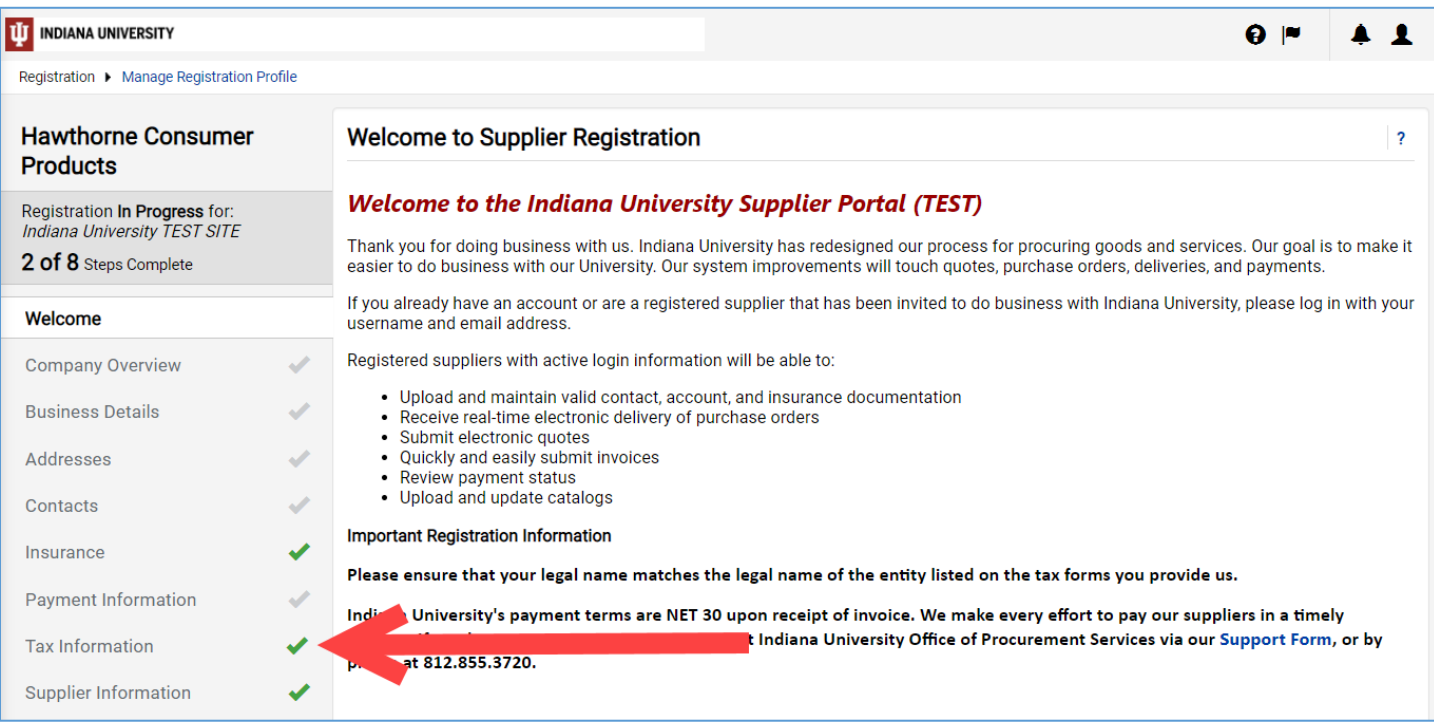

On the Tax Information section page, click **Add Tax Document**, then select the appropriate tax form. The most common form is the **W-8BEN-E**.

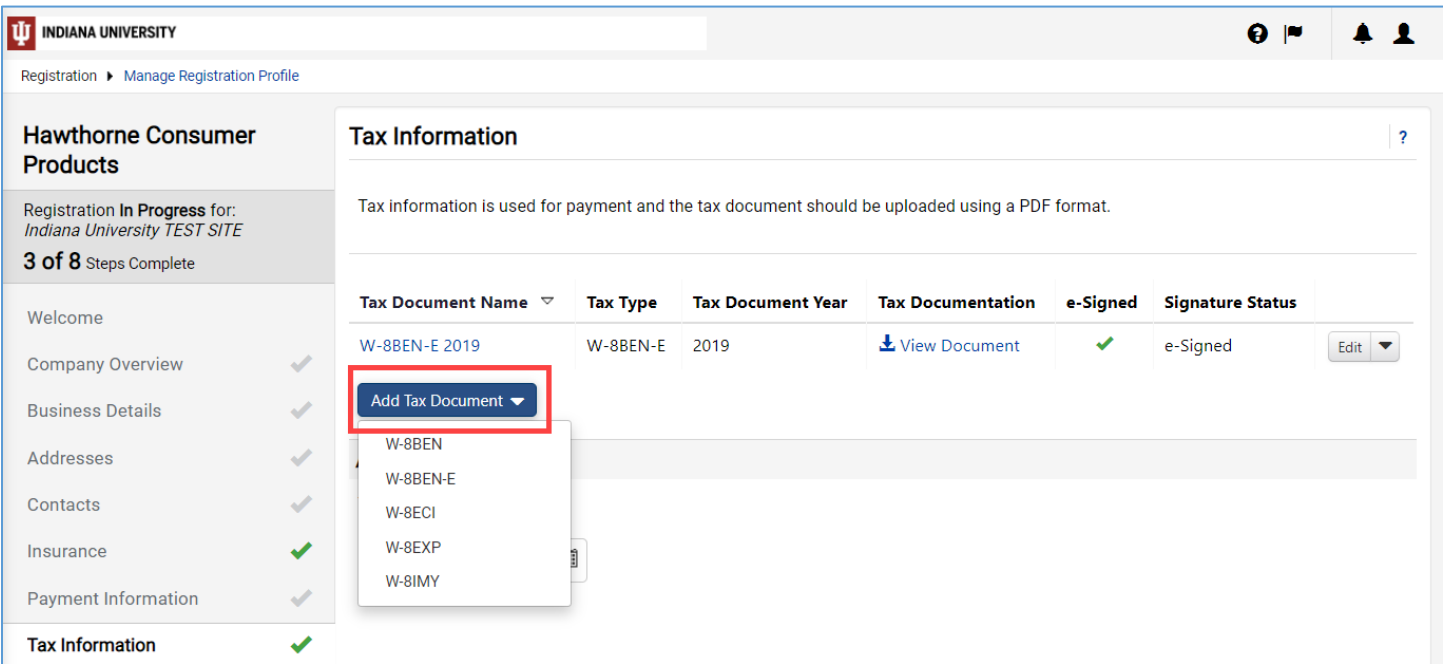

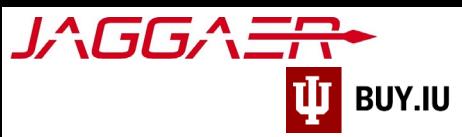

A new window opens. Enter a name for the tax document in the **Tax Document Name** field. Select the year the W-8BEN was signed from the **Tax Document Year** drop-down menu. **Check the box** next to "Manually upload the document instead."

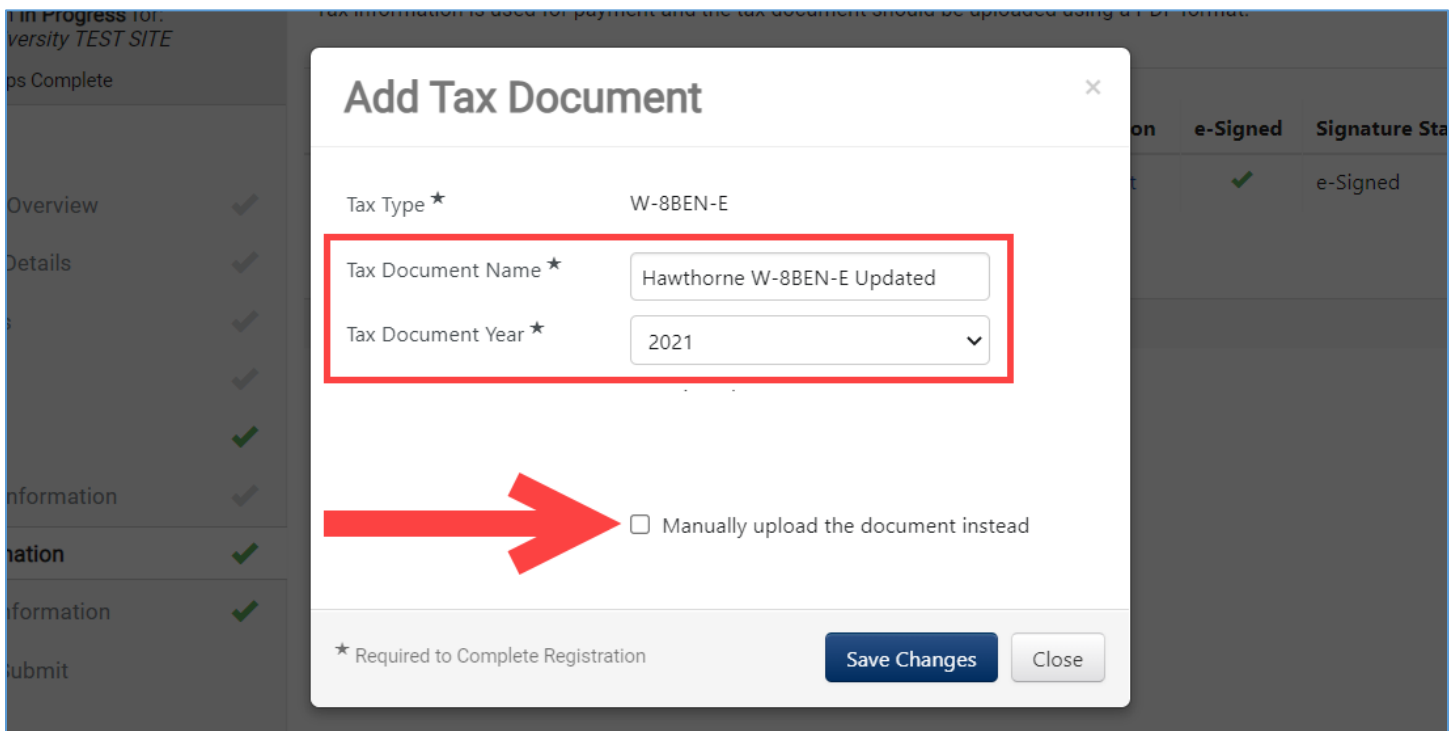

New fields appear after checking the box. Visit the [W-8BEN-E page on the Controller's Office website](https://controller.iu.edu/services/suppliers/w-8ben-e-forms) to access abbreviated versions of the W-8BEN form based on your country and business activity.

Alternatively, click **Download Pre-populated Tax Document** and Jaggaer generates a W-8BEN form based on your supplier portal information.

#### Important tax form reminders:

- The name listed on the tax form must match the name used to register with the Jaggaer network.
- **Tax forms must be signed and dated to be valid**. This means the form must be printed, physically signed, then uploaded or signed using an electronic method such as Adobe Sign. Valid electronic signatures must contain the date and time of the signature. The image below is an example of an acceptable electronic signature.

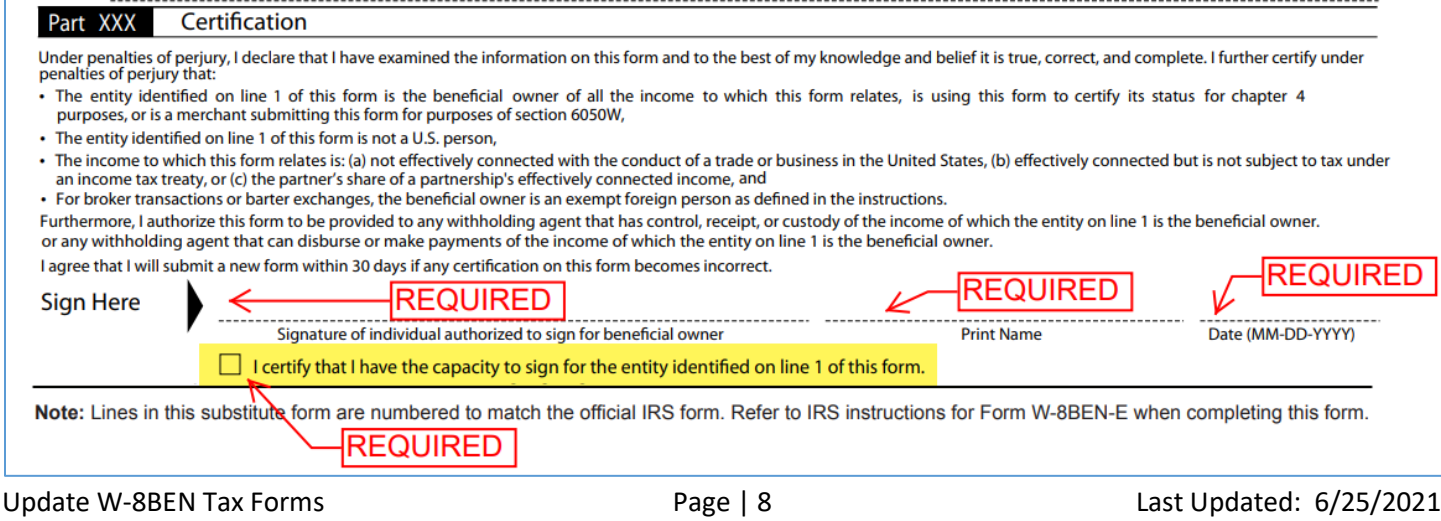

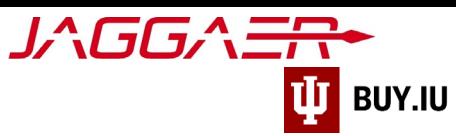

Once your tax form is ready, click **Select file** and upload it to the portal. Click **Save Changes** to save your work.

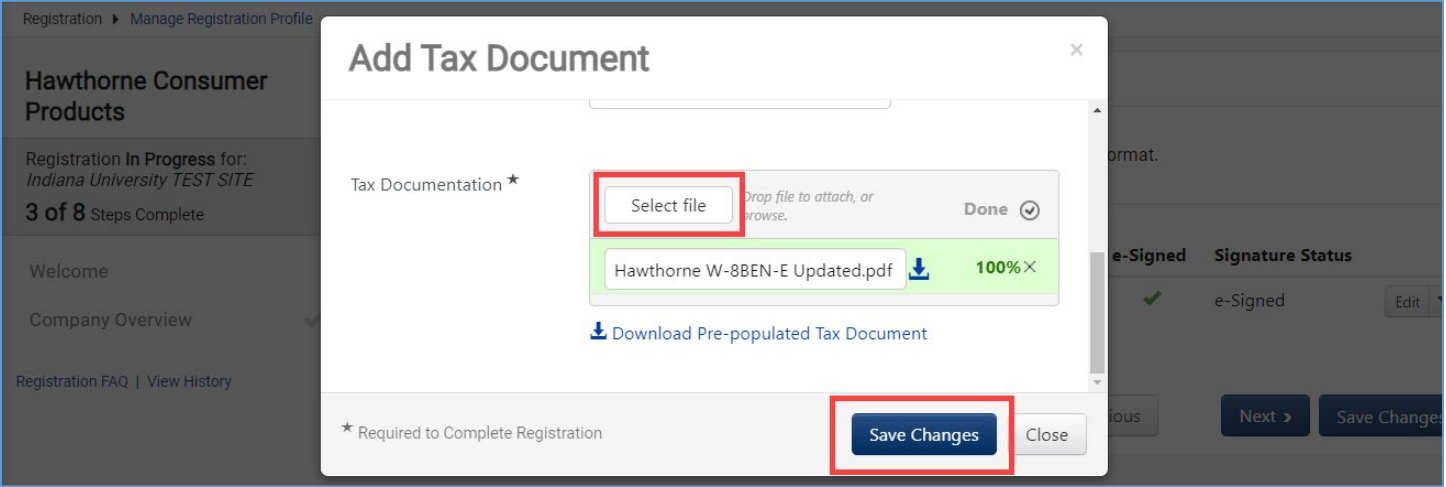

Finally, update the Tax Form Signature Date in the Additional Questions section. Enter the date the W-8BEN was signed in the field.

Click **Save Changes** to submit your edits for review by IU's Supplier Data Management (SDM) team. SDM will contact you if they have questions or need additional information.

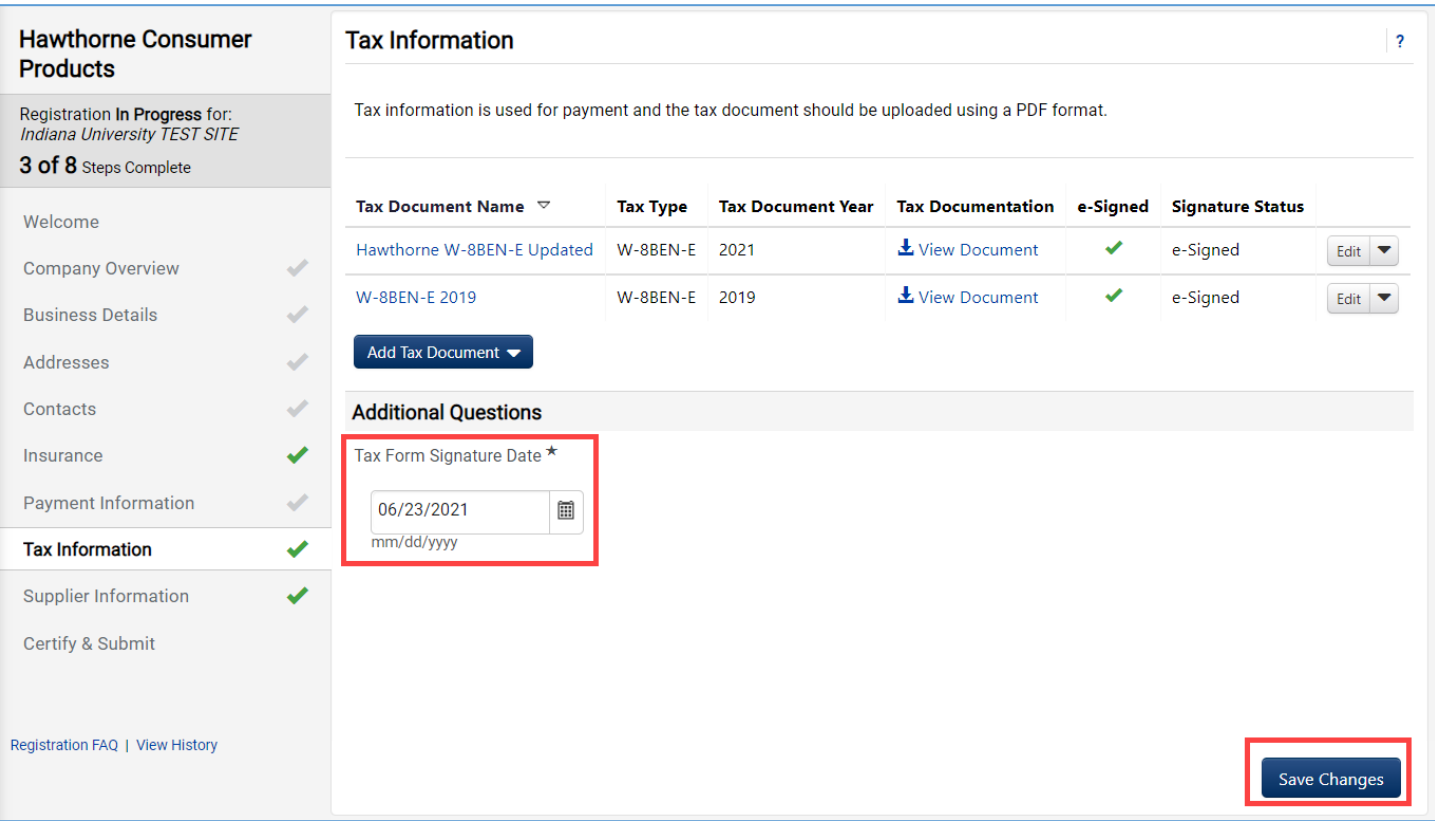